## Monitor / Tank Swap Process

Last Modified on 10/31/2023 5:04 pm EDT

If a monitor is switched to a new customer tank in Energy Force, or a different monitor is being applied to a tank, the following steps will need to be made to ensure the transfer is completed properly.

- 1. Access the tank monitor website prior to making changes in Energy Force.
- 2. Navigate to the monitor within the website.
- 3. Remove the current Customer Account Number and the Tank RRN number from the monitor that is to be replaced.
- 4. Open Energy Force and navigate to *Main Menu / Customer Menu / Customer Maintenance*.
- 5. Select the customer account and choose **Meter/RTM**.
- 6. Highlight the remote tank monitor and select**Change Inventory Status**.
- 7. Choose **Pick Up** and select **Process**.

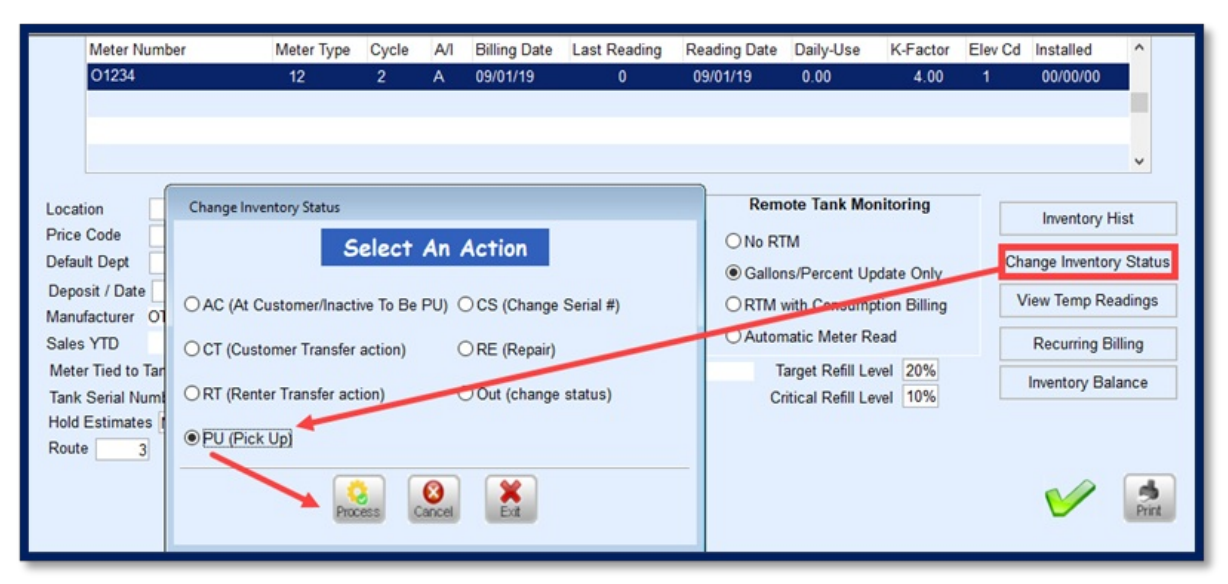

8. Enter the *Division* and *New Location Number*for the Remote Tank Monitor and select **Process**. This will

inactivate the monitor on the customer account and place it back into inventory.

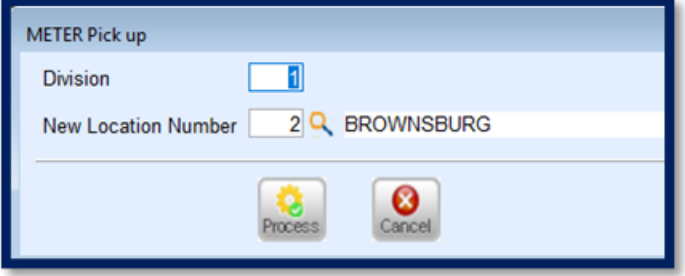

- 9. Navigate to the website of the new Remote Tank Monitor and apply the new customer account number and tank RRN (numeric value only) to the monitor.
- 10. Add the new Remote Tank Monitor to the new customer account in Energy Force.